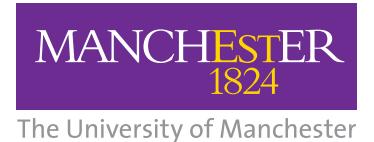

**National Institute for Health Research** 

Collaboration for Leadership in Applied Health Research and Care (CLAHRC) Greater Manchester

# Electronic Long-term Conditions Integrated Assessment Tool (GM-ELIAT)

User Guide: Excel version

### Introduction

The purpose of this guide is to assist new or prospective users of the GM-ELIAT to become familiar with the tool, providing a smooth transition from paper assessment or other electronic assessment forms to the GM-ELIAT.

The GM-ELIAT has been designed for use by all members of a multidisciplinary health and social care team to provide a shared assessment and care planning process for patients with multimorbidity (two or more long-term conditions (LTCs)).

This guide has been written assuming that you have prior experience of conducting assessments for patients with multimorbidity. It provides an insight into the model's prototype created in Microsoft Excel 2010. To function as a fully integrated tool for sharing an assessment and care planning process across a multi-service integrated team, the GM-ELIAT should be built into a clinical system that provides access to a range of health and social care services. Within a clinical system, it is likely to look completely different and some aspects of the tool may not be compatible with the system it is embedded into, however, the concept will be the same. If you are reading this guide in preparation for procuring a clinical system to deliver the GM-ELIAT, this guide will hopefully provide enough information to assist you and your chosen clinical system provider to create a personalised version of the GM-ELIAT that meets the needs of the health and social care professionals using the tool and the patients/clients who will benefit from such a system.

The GM-ELIAT is organised into four main domains; Physical, Psychological, Social and Spiritual needs to offer a patient-centred LTC assessment of needs.

Prior to the main assessment, baseline information is gathered across the six areas listed below:

- Demographic details
- Assessment details
- Medical and Surgical history
- Health and Social Care support
- Self-reported health and social needs
- Investigations.

To navigate through the tool, click on the desired section from the menu bar to the left. When entering information it may take several seconds to activate, pressing enter once usually assists the process. The pages listed above will now be described in more detail.

### **1** Demographic Details

- a Open the GM-ELIAT and click on the 'options' button then click to 'Enable this content'.
- **b** On opening the tool, the first page displayed will be 'Demographic details' (Figure 1).
- c Click on the empty cells; if there is a drop down box to chose options from, an arrow will appear, click on the arrow to reveal the contents. If there is no arrow, add free text.

 $\mathbf{1}$ ×

 $5<sub>1</sub>$ 

 $\overline{7}$ . 8.

- d Add a date of birth using a four digit year format. The patient's age will then appear. A number of the GM-ELIAT's calculations require an age to function; therefore it is important that a DOB is added.
- e In verbal consent, if you click on 'yes with limitations' a free text box will appear for you to add details.

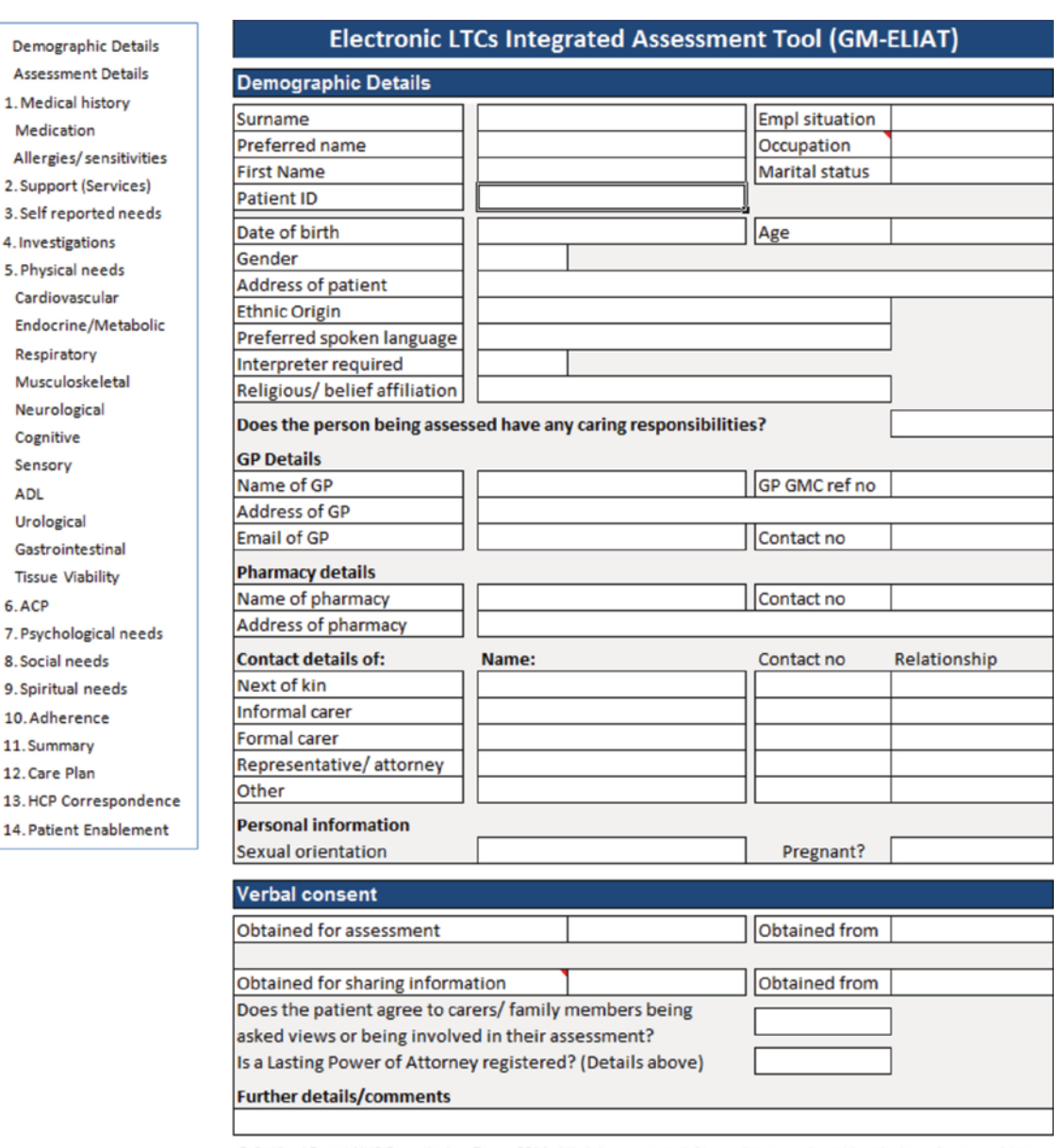

#### Figure 1: Front page displaying demographic details

© Salford Royal NHS Foundation Trust, 2014. All rights reserved. Not to be reproduced in whole or in part without permission of the copyright owner.

### **2** Assessment Details

- a Add key professionals details using free text for 'Name' and the drop down box for 'Role'.
- **b** Add important information concerning access to the patient's home to share with other members of the integrated team (Figure 2).
- c Provide referrer information.
- d Add information about those present at the assessment, location, date, time etc.
- Figure 2: Assessment details

Assessme

2. Suppor

Cognitiv

**ADI** 

6 ACP 7. Psycho

- e Click on 'Select completed sections' and a box will appear, tick the systems that you will be assessing (or have assessed if completed at the end). This can be used as an audit trail and to aid communication between those involved in the patient's care.
- f When the date and time of assessment is completed, a new box appears for a new assessor to add details.

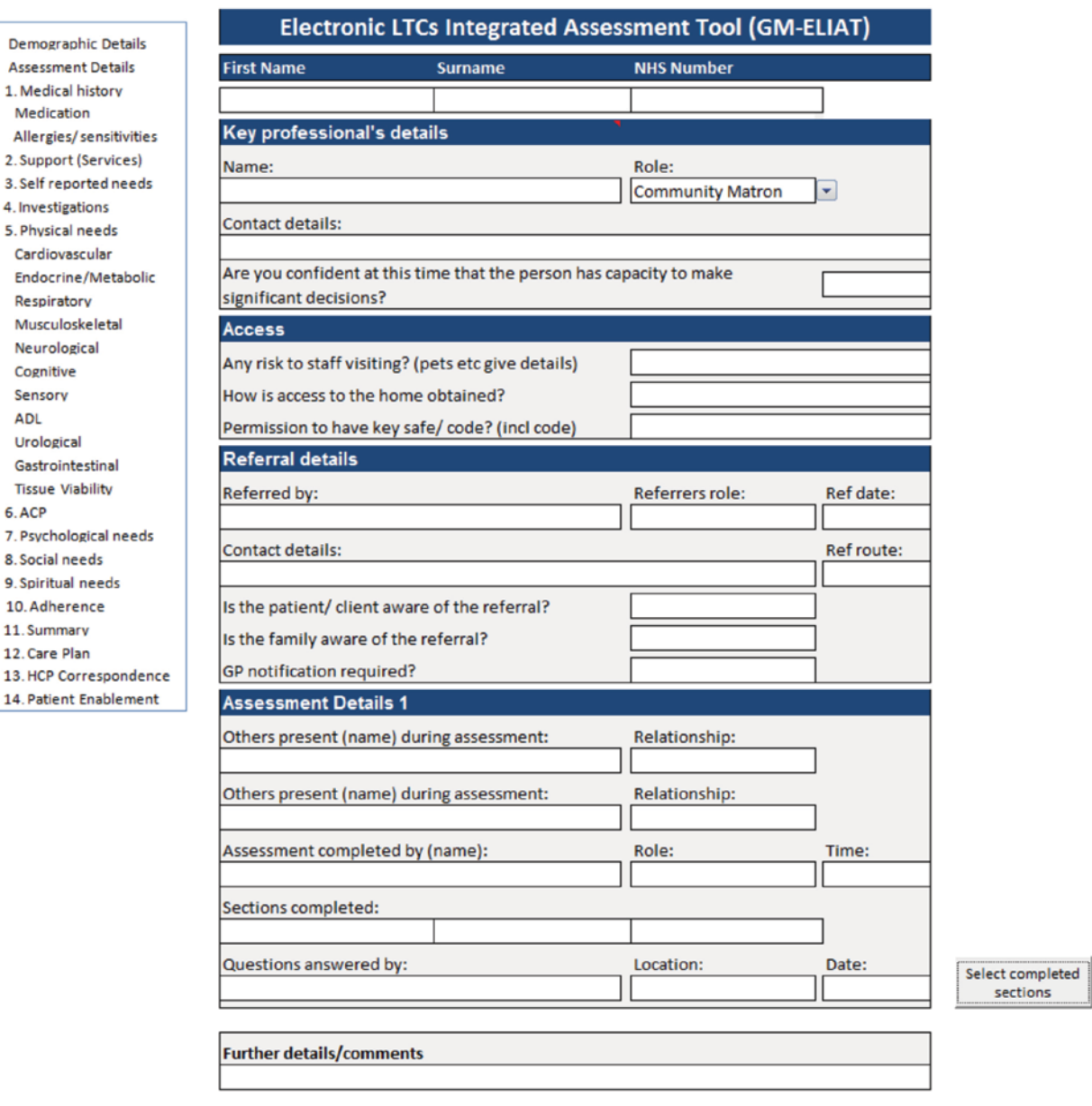

### **3** Medical/Surgical History

- a Click on the boxes (right of screen). These open dialogue boxes allowing you to tick conditions to complete the patient's family history, medical and surgical history, allergies, prescribed and non prescribed drugs (Figure 3).
- **b** Record whether immunisations are up to date by choosing options from the drop down boxes.
- c Record alcohol consumption. A blue prompt box will appear if patient consumes alcohol, asking you to complete the Audit C questionnaire. Click on the 'Audit C' box (in the 'Risk assessment' section) to activate the questionnaire. You need to complete all sections of the Audit C for the result to appear (this applies to all questionnaires within the tool).
- d If you select smoker or ex-smoker, text in the boxes to the right will appear asking for more information. If you are connected to the internet you can access the 'Pack years' calculator by clicking on the icon next to pack years. Write the result in the 'Pack years' cell. The information entered will be added to the 'Risk assessment' section.
- e Use the 'Further details/comments' box to add more detail or comments as free text.

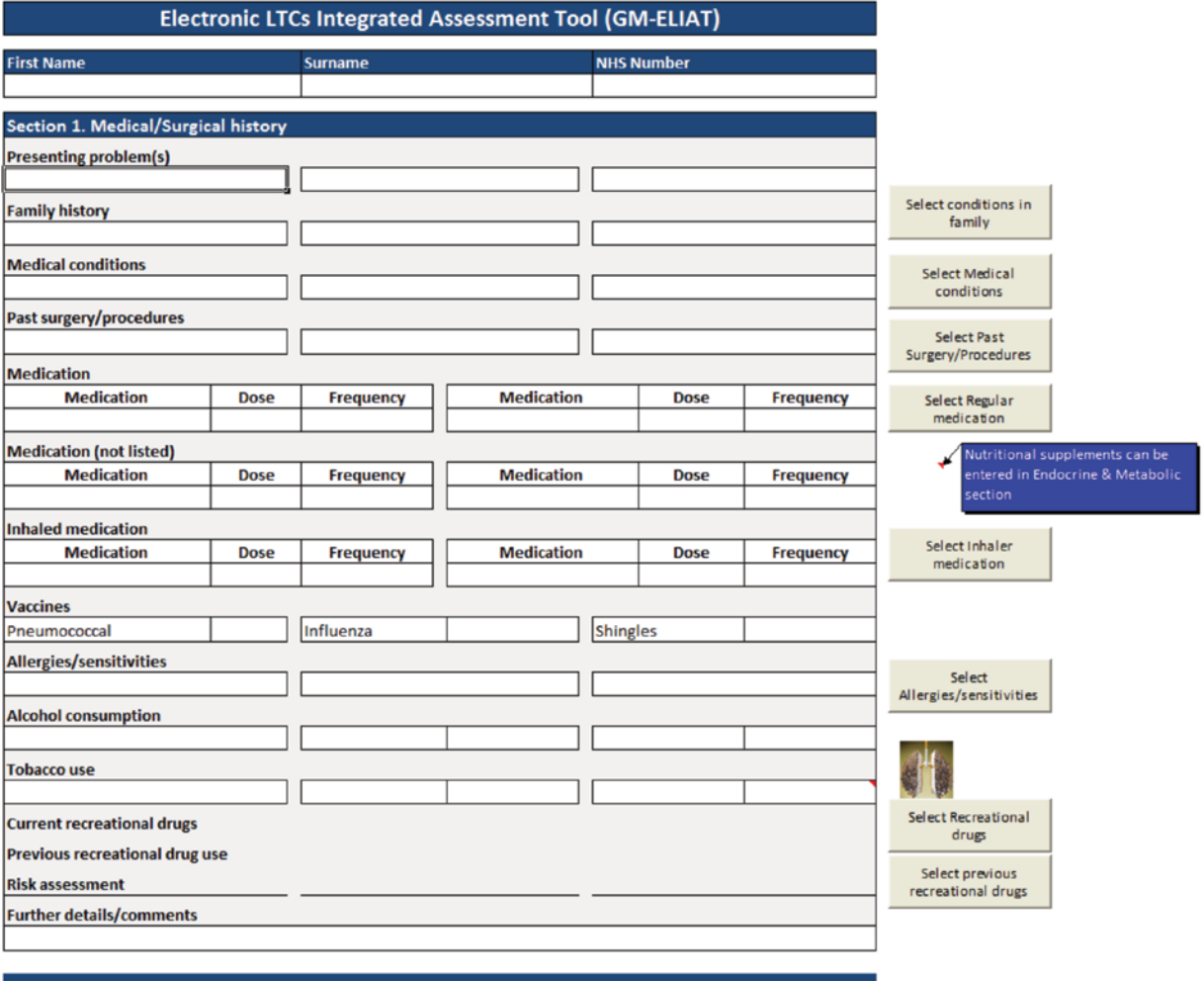

#### Figure 3: Medical and surgical history page

### **4** Health and Social Care Support

- a Record details of hospital admissions (this could be used for audit purposes).
- **b** Select the services/health and social care professionals by clicking on the boxes on the

right of the screen to record the support that the patient is currently receiving (Figure 4).

c Use the 'Further details/comments' box to add more detail or comments as free text.

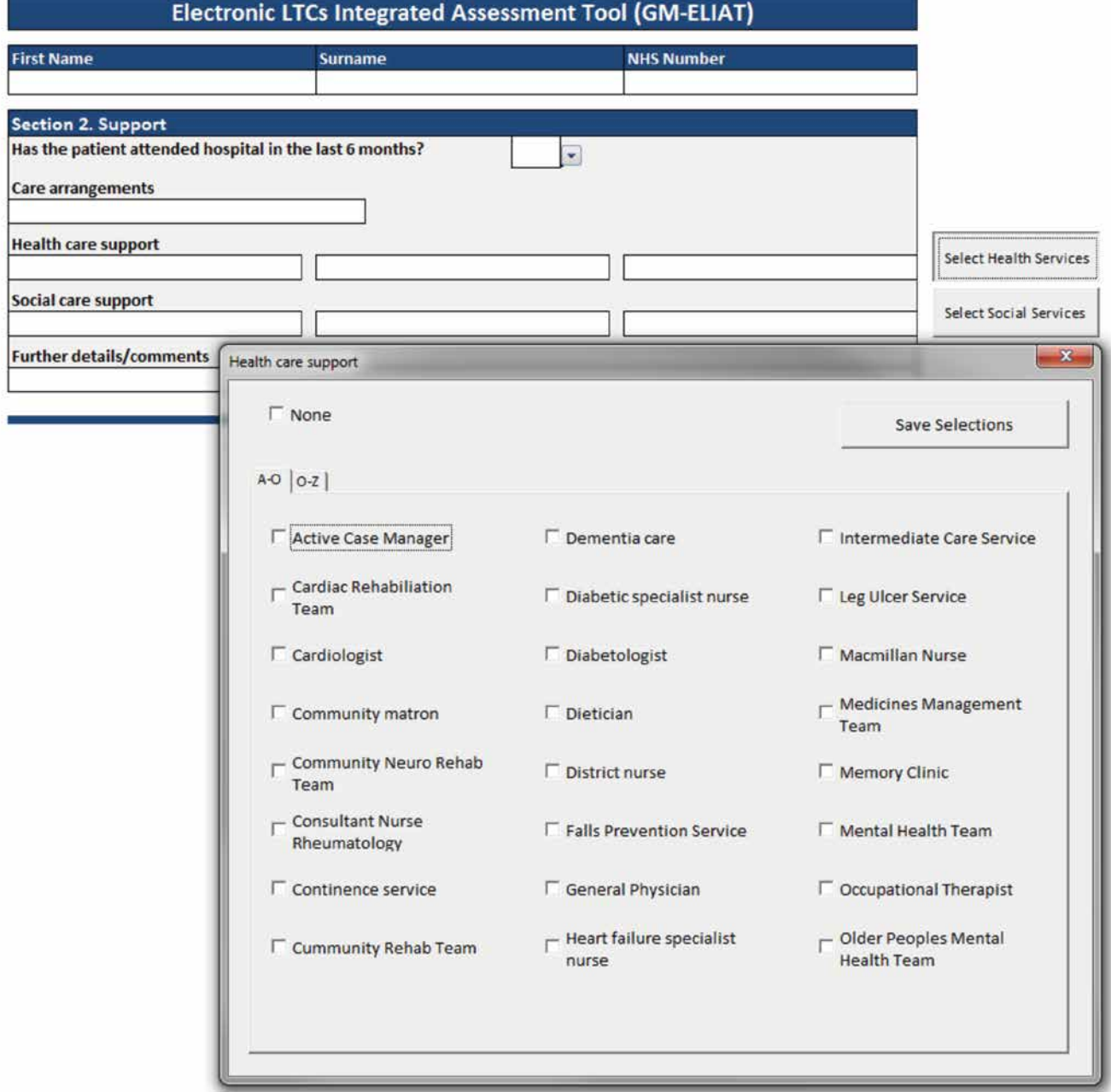

#### Figure 4: Health and Social Service Support page

### **5** Self reported health and social needs

- a Enter the patient's own perceptions of health and social needs. The information could be collected via a leaflet given or sent to the patient prior to the assessment or if the clinical system is set up to provide access to patients, this could be completed on-line by the patient and then discussed during the consultation.
- **b** If the patient is self monitoring his/her BP, BM, or weight at home, readings can be added (Figure 5).
- c If support to make health and social decisions is selected, a blue prompt box will guide you/the patient to select support options.

Multiple selections can be made by clicking on 'Health and Social care Decisions'.

- d Heath and social care goals can be added. As a date for the goal to be achieved is entered, text boxes below are revealed for adding steps to achieving the goal and how the achievement will be celebrated.
- e Another goal box is revealed as one is completed; up to four in total.
- f The 'Further details/comments' box can be used for adding more information as free text.

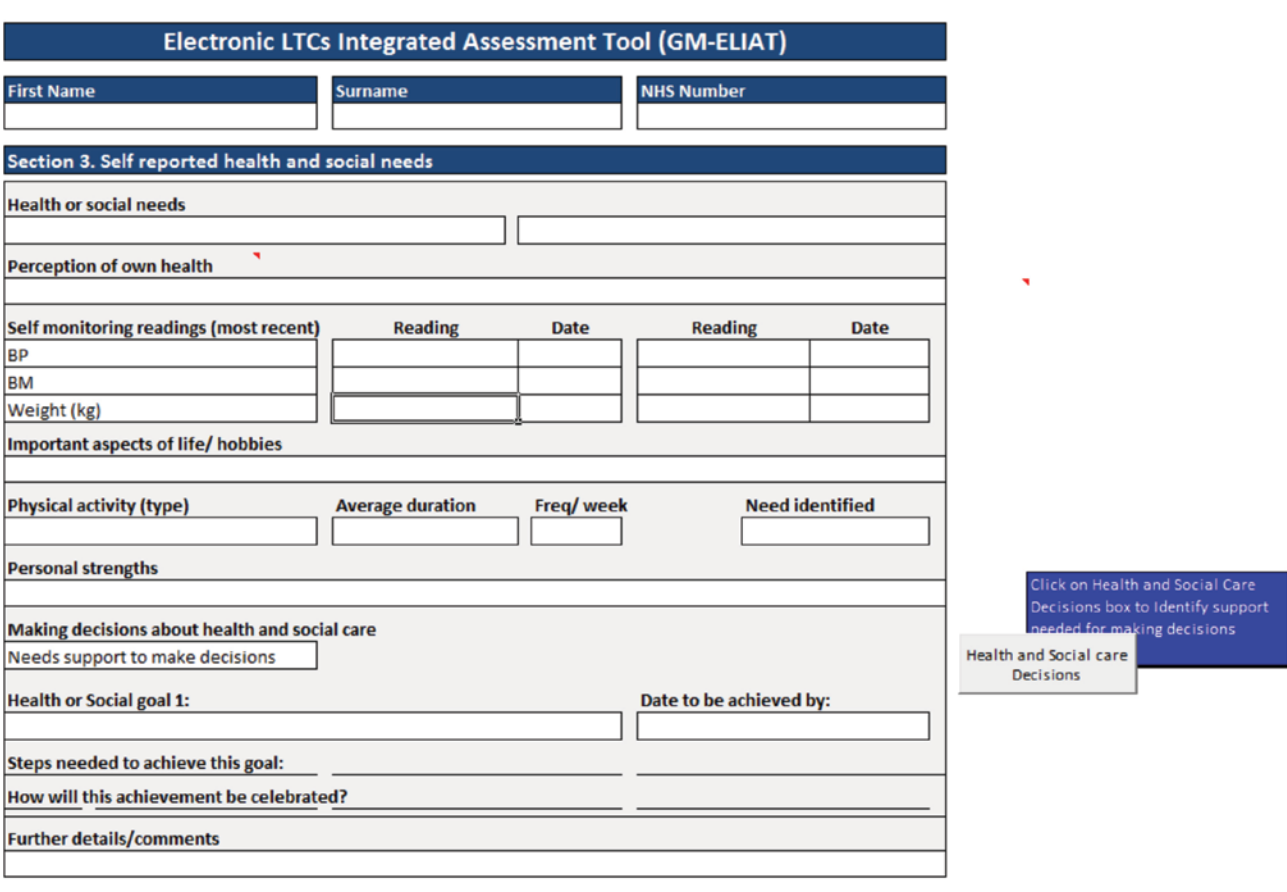

#### Figure 5: Self reported health and social care needs page

### **6** Investigations

- a Investigation results appear on the 'Physical' and 'Psychological needs' pages but can only be entered via the 'Investigations page'.
- **b** The left hand column result is the one that appears on the relevant page (in most cases) e.g. an ACR result entered in the left hand column, 2nd row down will appear on the 'Cardiovascular' page.
- c If results are abnormal, risks associated with abnormal results will appear in the risk assessment section of the relevant page; for example, one eGFR reading below 60 mL/min will produce a CKD risk and three will give a

CKD stage. It is important, therefore, to enter all investigation results. Ideally, if embedded into a clinical system, investigation results would populate from the system.

- d Prompts boxes appear for guidance as show in Figure 6.
- e Hover over the red triangle in cells with abbreviated text to show full title of test.
- f Use 'Further details/comments' box to add more details or comments as free text.

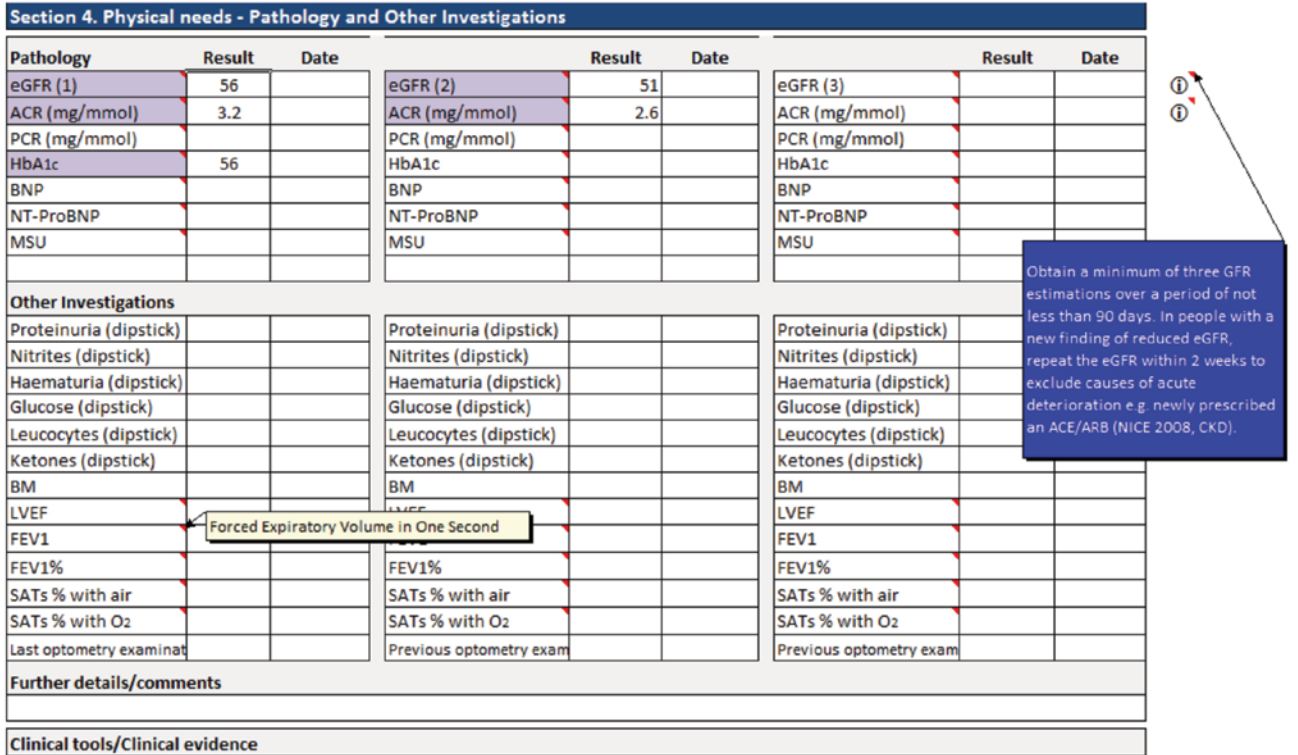

#### Figure 6: Pathology results and other investigations

### **7** Physical needs

#### Introduction

The Physical needs section follows Investigations and is the largest domain covering the following systems. Each appear on a separate page, arranged to help you progress through the assessment in a logical order:

- 7.1 Cardiovascular (p10)
- 7.2 Endocrine and Metabolic (p11)
- 7.3 Respiratory (p12)
- 7.4 Musculoskeletal (p13)
- 7.5 Neurological (p15)
- 7.6 Cognitive (p16)

These sections will now be described in more detail.

- 7.7 Sensory (p17)
- 7.8 Activities of Daily Living (ADL) (p18)
- 7.9 Urological (p19)
- 7.10 Gastrointestinal (p20)
- 7.11 Tissue Viability (p21)

### 7.1 Physical needs: Cardiovascular

- a Record the patient's symptoms by selecting 'Yes' from the drop down box.
- **b** Hover over the red triangles for an explanation of abbreviation or more information.
- c Prompts or clinical evidence appear in the blue boxes to the right of the screen.
- d If 'Yes' is selected for SOB and heart failure was selected on the 'Medical history' page, the NYHA classification will appear. The classification chosen will appear in the 'Risk assessment' section.
- e Complete the Framingham Risk Calculator by clicking on link then enter result manually.
- f Risks appear in the 'Risk assessment' section as cells are completed, some also use information entered on other pages, for example, the CHA<sub>2</sub>DS<sub>2</sub>-VASc score is calculated from age, gender and diagnoses, it is important, therefore, that demographic information is completed to obtain accurate results.
- g Links to relevant clinical guidelines appear at the bottom of the screen (Figure 7).

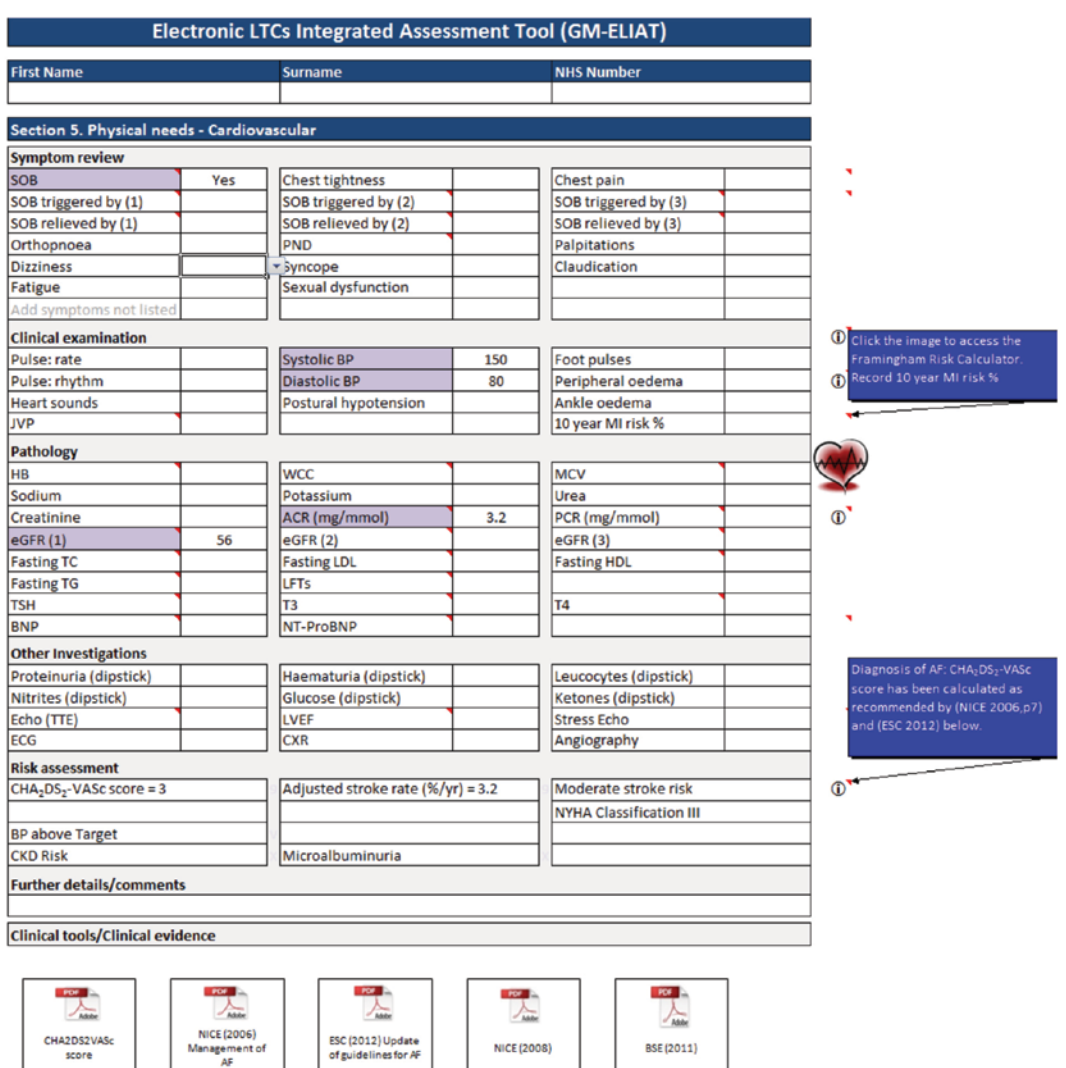

#### Figure 7: Cardiovascular page

### 7.2 Physical needs: Endocrine and Metabolic

- a As for the cardiovascular page and future pages, click on the drop down boxes to record symptoms, hover over red triangles to reveal text, find prompts and clinical evidence in the blue boxes to the right of the screen and click on links for risk calculators and clinical guidelines (if connected to the internet).
- b Selecting 'Yes' for some symptoms will reveal additional symptoms for a more detailed assessment.
- c Risks such as obesity and malnutrition are calculated from symptoms and clinical measures.
- d Where recommended clinical indicators have not been completed, a warning will appear, such as the 9 key tests for diabetes (Figure 8).

#### **Electronic LTCs Integrated Assessment Tool (GM-ELIAT) First Name** NHS Numh Section 5. Physical needs - Endocrine and Metaboli **Symptom review** Fatigue Recent weight gain Recent unplanned weight loss Dysphagia Difficulty losing weight Amount of weight loss (kg) Nutritional intake/last 5 days Loss of appetite Terminal cachexia **Enteral nutrition** Perenteral nutrition IV infusion Recent hypoglycaemia Sexual dysfunction **Recent hyperglycaema Blurred vision Excessive thirst** Passes urine ≥7 times 24hr **Numbness** Slow wound healing Fruity odour **Clinical examination** Height (m) 1.62 Weight (kg) 78.2 Waist circumference (cm) **Foot pulses Foot sensation** Foot deformity Footwear Jaundiced **Foot ulceration** Pathology HbA1c  $56$ **FPG** OGTT HB wcc MCV Sodium Potassium Urea  $3.2$ Creatinine ACR (mg/mmol) PCR (mg/mmol)  $\overline{56}$  $eGFR(1)$ **Fasting TC Fasting LDL** LFTs **Fasting HDL Fasting TG**  $\sqrt{14}$ **TSH** T<sub>3</sub> Other Investigations Haematuria (dipstick) Proteinuria (dipstick) Leucocytes (dipstick) Nitrites (dipstick) Glucose (dipstick) Ketones (dipstick) **Retinal Imaging Risk assessment**  $BMI = 30$ Overweight Moving & Handling weight score=2 **CKD Risk** Microalbuminuria Diabetes 9 key tests not complete **Further details/comments Nutritional Supplements Supplement** Dose/freq Adm Supplement Dose/freq Adm Nutritional Clinical tools/Clinical evidence Supplements POF PDF NICE (2004) CI MUST NICE (2006) Obesity nica NICE (2011) **WHO (2006)** guideline 10

#### Figure 8: Endocrine and Metabolic page

### 7.3 Physical needs: Respiratory

- a If indicated by symptoms, a prompt box will appear guiding you to complete the COPD Assessment Test (CAT). Once completed, the result and an interpretation will appear in the 'Risk Assessment' section.
- **b** If patient is asthmatic, a prompt box will appear to guide you to complete the Asthma Control Test (ACT). The result and an interpretation will appear in the 'Risk Assessment' section (Figure 9).
- Figure 9: Respiratory page
- **Electronic LTCs Integrated Assessment Tool (GM-ELIAT) First Name** Surname **NHS Number** Section 5. Physical needs - Respiratory **Symptom review** Cough sputum Frequent winter bronchitis Chest tightness Haemoptysis  $SOB$ Yes SOB triggered by (1) SOB triggered by (2) SOB triggered by (3) SOB relieved by (1) SOB relieved by (2) SOB relieved by (3) Orthopnoea PND Childhood asthma F/H of asthma Fatigue **Clinical examination RR** Peripheral oedema Percussion Temp (°C) Pulmonary oedema **Tracheal deviation Added breath sounds** Chest expansion Pallor Cyanosed **Breath sounds** Using accessory muscles Pathology **HB wcc MCV** Sodium **Dotaccium** Urea Creatinine ACR (mg/mmol)  $\overline{3.2}$ PCR (mg/mmol)  $\overline{eGFR(1)}$  $\overline{56}$ **Fasting TC Fasting LDL Fasting TG LFTs Fasting HDL TSH** T<sub>3</sub> T4 **Other Investigations** FEV1 **CXR** PEFR SATs % with O2 CT Scan  $FVC$ SATs % with air FEV1% **Risk assessment**  $ACT score = 13$ Asthma not controlled  $BMI = 30$ **Further details/comments Clinical tools/Clinical evidence POT** я. 人  $\lambda$ NICE (2010) COPD CAT (2009) User guide
- c Add symptoms not listed as required.
- d Add further details/comments as for other pages.

### 7.4a Physical needs: Musculoskeletal (pain)

- a If 'Yes' to joint, muscle or tendon pain is selected, a prompt box will appear to guide you to complete the 'Body Map' to specify the location of the pain (Figure 10).
- **b** Up to three options can be selected to describe the type of pain.
- c Up to three options can be selected to specify how the pain is relieved.
- d A prompt box will appear to guide you to complete the adherence to therapy page if poor manual dexterity is selected.

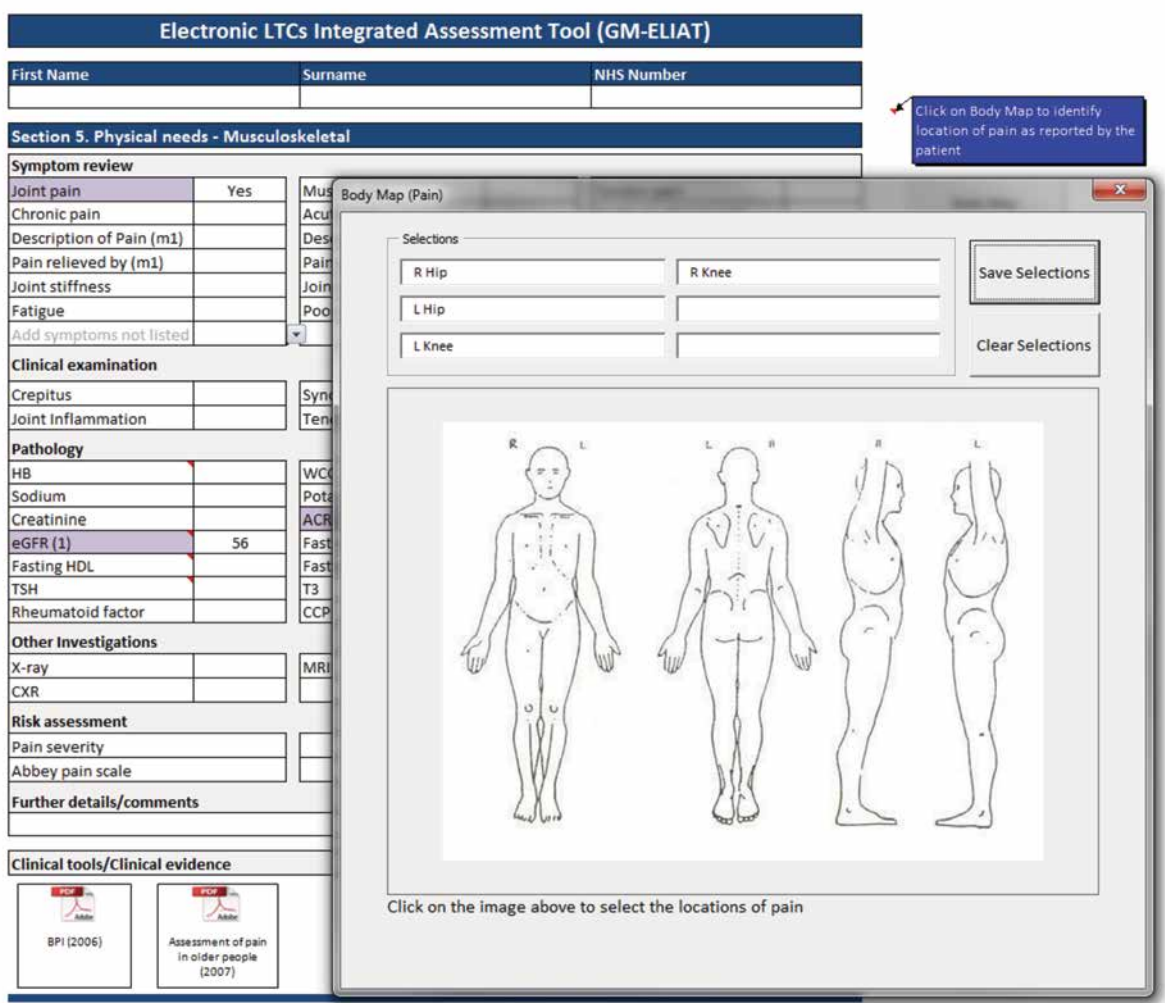

#### Figure 10: Body Map for locating musculoskeletal pain

### **7.4b Physical needs: Musculoskeletal** (severity and interference with daily activities)

- a On completion of the body map a prompt box will guide you to complete the 'Brief Pain Inventory' (BPI) to assess the severity of the pain and how the pain interferes with daily activities. For patients with cognitive impairment, an alternative is offered; the Abbey pain scale (Figure 11).
- **b** Add symptoms not listed as required.
- c Add further details/comments as required.

#### Figure 11: Brief Pain Inventory scores

in older people<br>(2007)

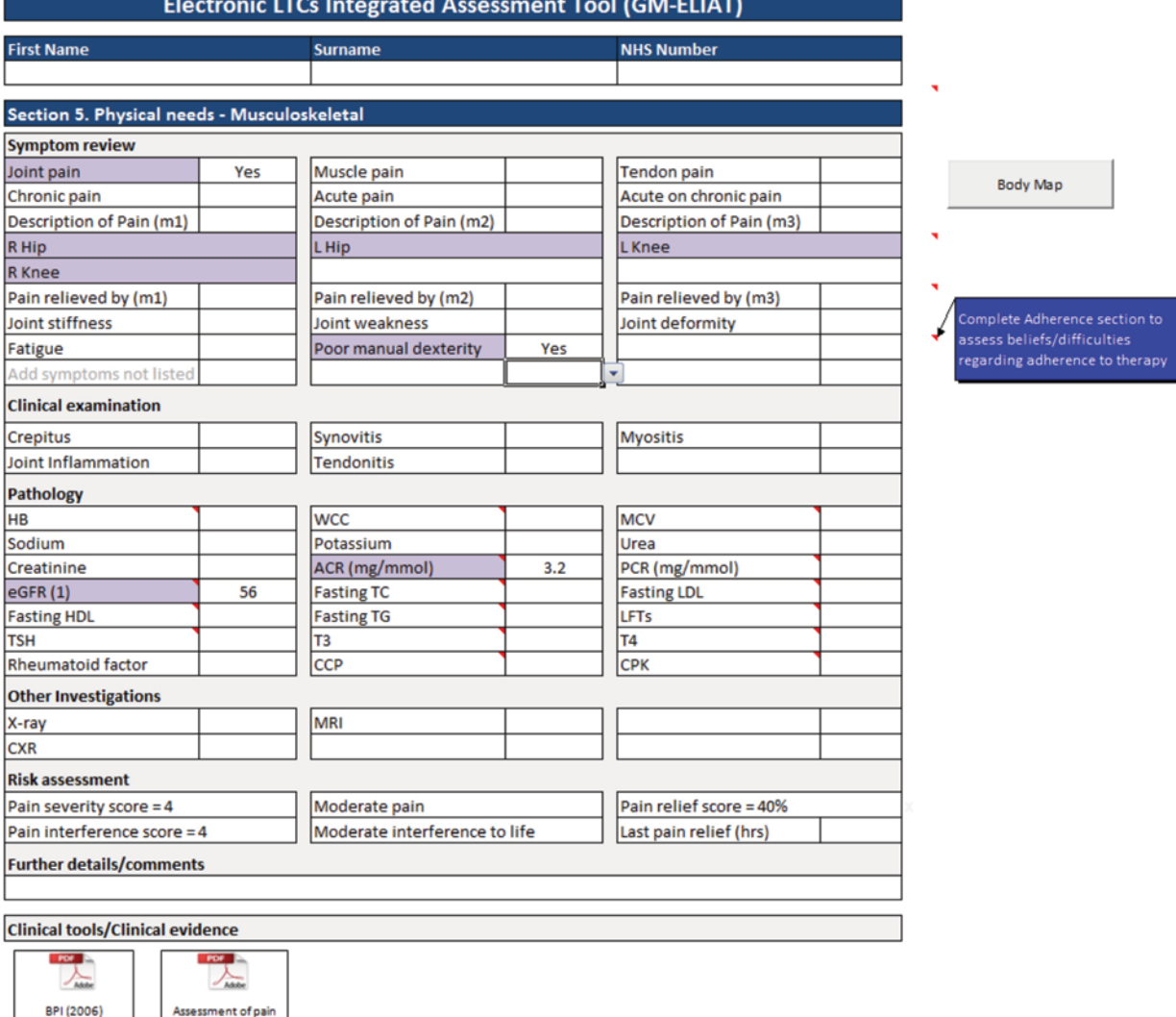

### 7.5 Physical needs: Neurological

- a Complete assessment to determine a risk of falls which will appear in the 'Risk assessment' page.
- b Determine whether pain is neuropathic if 'Yes' to pain is selected by completing the LANSS questionnaire.
- c The result and interpretation of the BPI will populate to this page from the musculoskeletal page, if completed (Figure 12).
- d Complete the Modified Rankin Scale (mRS) when prompted if patient has a diagnosis of Stroke.
- e A prompt will appear to complete the Sensory page if aphasia is selected.

#### **Electronic LTCs Integrated Assessment Tool (GM-ELIAT) First Name** NHS Numh **lick on Body Map to identify** Section 5. Physical needs - Neurological ocation of pain as reported by **Symptom review** atient **Blackouts** Fits **Seizures Balance problems Yes Poor gait** Fall in last 12 months **Yes** alls risk. Complete further FRJ **Bradykinesia Mask like expression** Tremor Muscle stiffness Muscle weakness Dysphagia Aphasia Apraxia Dysarthria **Dizziness** Syncope Fatigue **Body Map** Poor memory Poor concentration Confusion Abnormal sleep pattern Sexual dysfunction Pain Yes Description of pain (n1) Description of pain (r Description of pain (n3) Pain relieved by (n2) Pain relieved by (n3) Pain relieved by (n1) Add symptoms not list **Clinical examination** Difficulty rising from sitting Yes Postural hypotension  $SD \geq 20/DD \geq 10$  mmHg Unsteady walking while talkin **Sways on standing** Failed 'timed up and go' test Pupils equal reactive Confused Drowsy Pathology **HB WCC** MCV Sodium Potassium Urea **ACR** (mg/mmol) PCR (mg/mmol) Creatinine  $3.2$ eGFR(1) 56 **Fasting TC Fasting LDL Fasting HDL Fasting TG IFTS TSH** T<sub>3</sub> **T4 Other Investigations** Proteinuria (dipstick) Haematuria (dipstick Leucocytes (dipstick) Nitrites (dipstick) Glucose (dipstick) Ketones (dipstick) CT scan MRI **Risk assessment Falls risk LANSS Score = 0** Unlikely to be neuropathic pain Pain severity score = 4 Moderate pain Pain relief score = 40% Pain interference score = 4 Moderate interference to life Modified Rankin Scale (mRS) **Further details/comments Clinical tools/Clinical evidence** Diagnosis of Stroke, complete Modified Rankin Scale (mRS), cli ior i on mRS Scale to activate.  $\frac{1}{160}$  $\sqrt{2}$ LANSS FRAT

#### Figure 12: Neurological page

# 7.6 Physical needs: Cognitive

- a Assess for cognitive impairment by completing one of the cognitive tests; GPCOG, 6CIT or DemTect, a prompt box will appear if 'Poor memory' is selected (Figure 13).
- **b** Results and interpretations will appear in the 'Risk assessment' section.
- c You will also be prompted to complete the ADL page if 'Poor memory' is selected.

#### Figure 13: Cognitive page

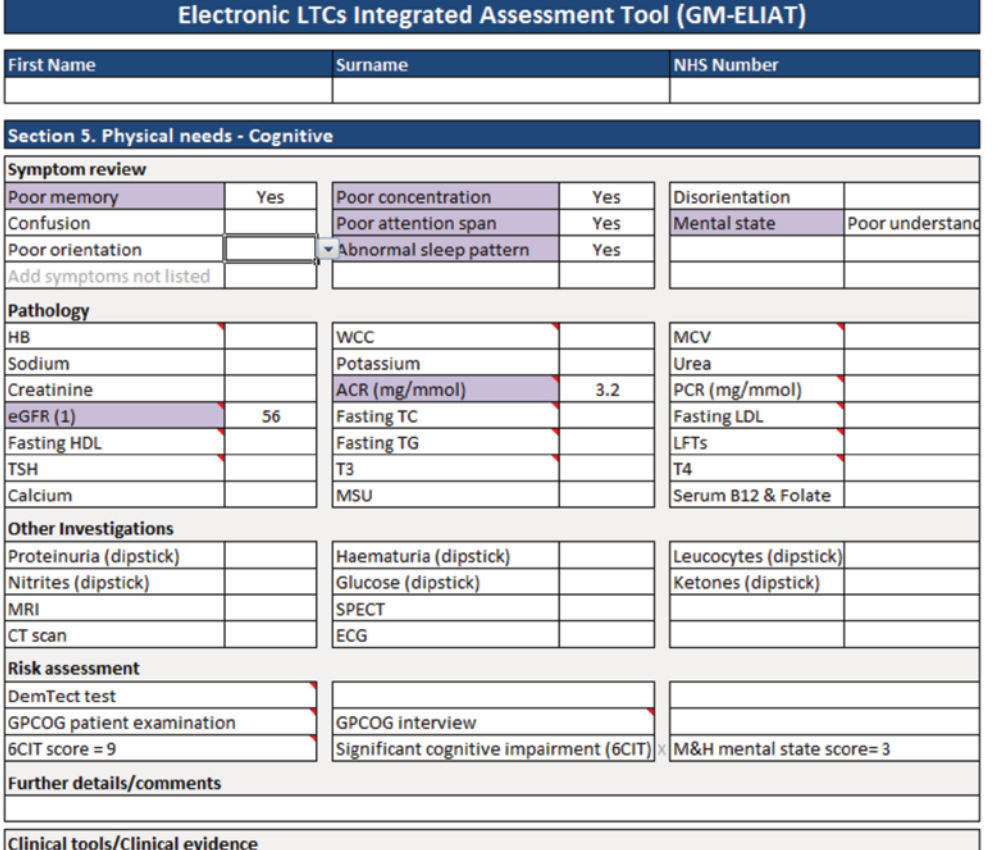

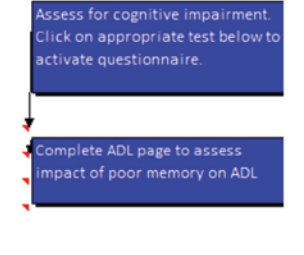

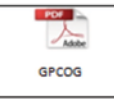

### 7.7 Physical needs: Sensory

- a Further rows will appear to add more detail if patient has a vision, hearing, sensory or communication impairment.
- **b** A prompt box will appear to guide you to assess the patient's adherence to therapy if 'Visual impairment' is selected (Figure 14).

#### Figure 14: Sensory page showing a visual impairment and communication need identified

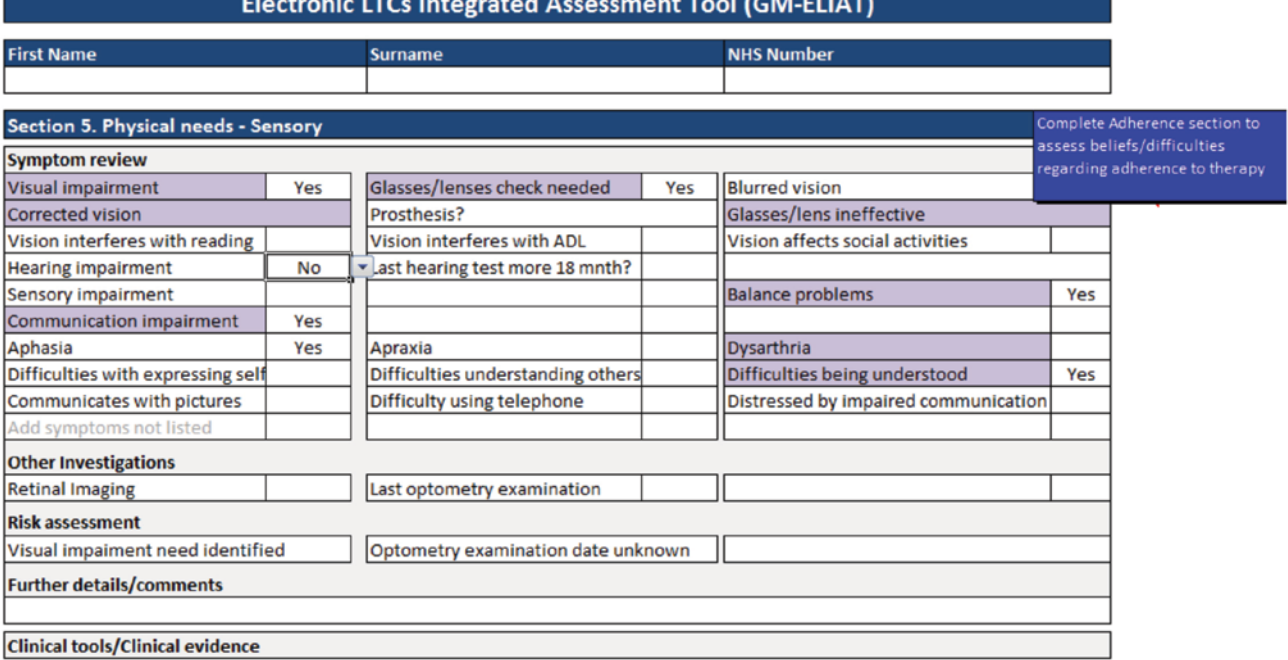

### 7.8 Physical needs: ADL

a Select 'Yes' to requiring help with ADL to open this page fully (Figure 15a).

#### Figure 15a: ADL page activities hidden

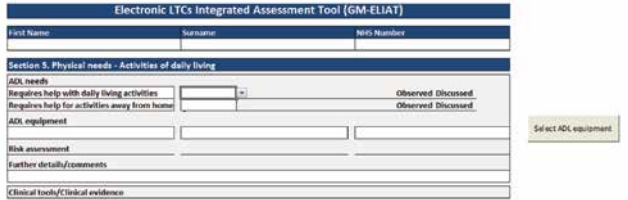

**b** Choose appropriate response for each activity. Needs identified are totalled to provide a score and a level of need (low, moderate and high). Some items e.g. mobility, transfer, bathing score 2

#### Figure 15b: ADL page activities revealed

whilst the remainder score 1 (this scoring system was developed specifically for the GM-ELIAT, it has not been formally evaluated but provides a simple measure of need).

- c Click in the cell of the observed or discussed box to define how the activity was assessment.
- d Select ADL equipment currently in use.
- e Prompt boxes will appear to guide you to the urological and gastrointestinal pages if bladder and/or bowel needs are identified (Figure 15b).

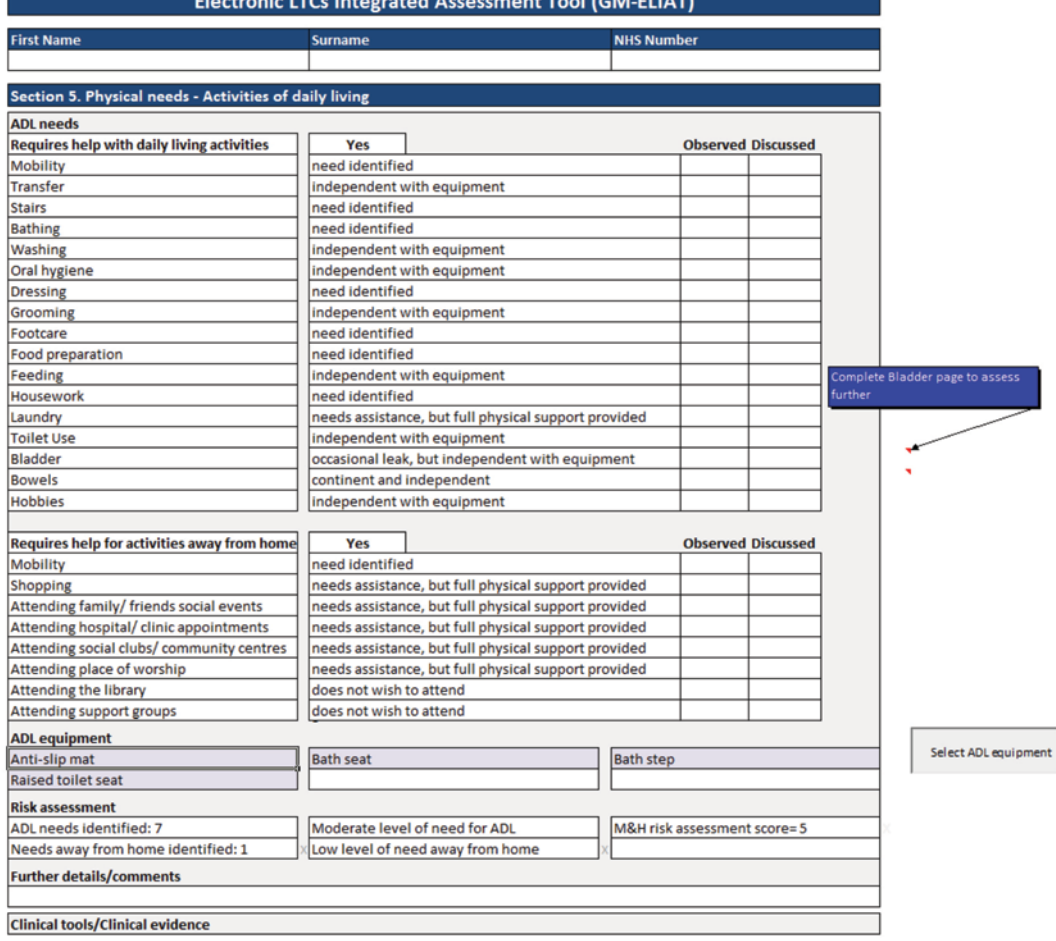

 $\overline{\phantom{a}}$ 

# 7.9 Physical needs: Urological

- a Assess urological risks with specific prompts to refine assessment and allow appropriate referrals to be made.
- **b** Select 'Yes' to any of the symptoms on the top row to reveal further symptoms to deepen the enquiry.
- c Select 'Yes' to 'Difficulty passing urine' to reveal further symptoms to deepen enquiry.
- d Assessed risks appear in the 'Risk assessment' section (Figure 16).
- e Use the 'Further details/comments' box to add more details or comments as free text.

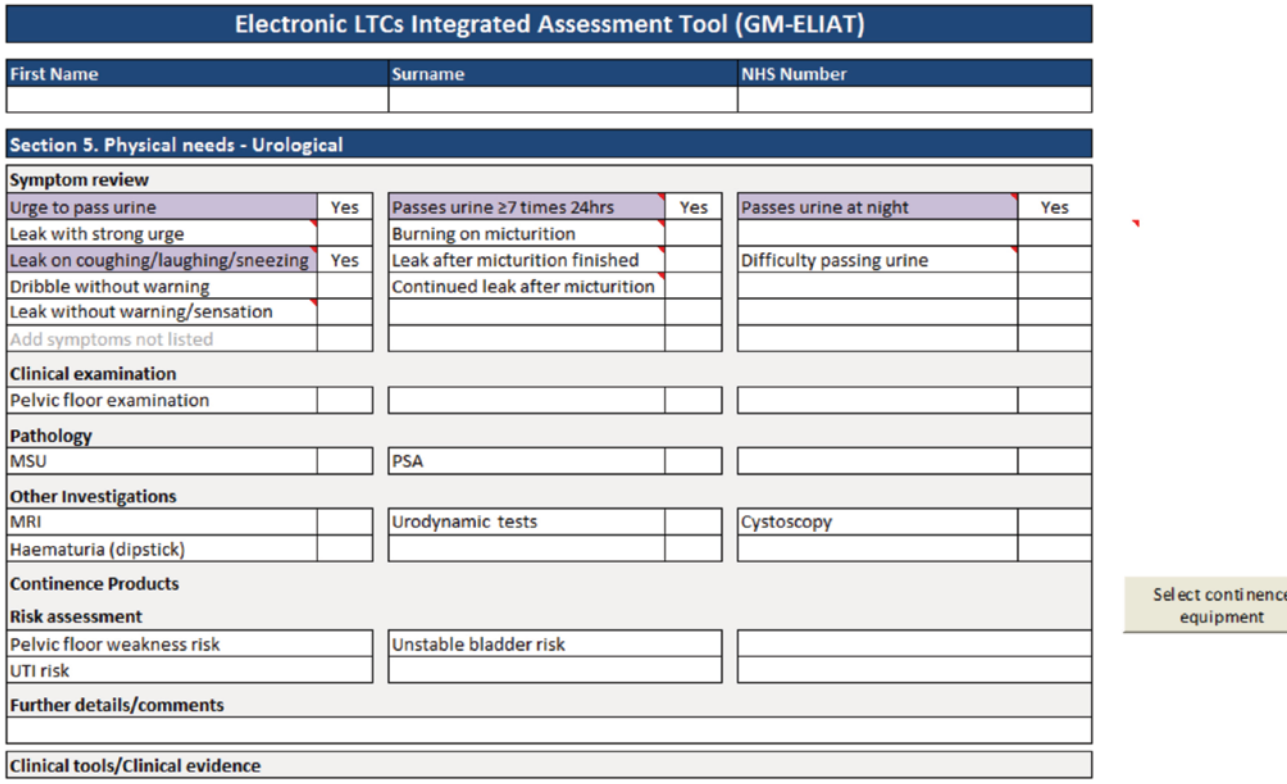

#### Figure 16: Urological page

### 7.10 Physical needs: Gastrointestinal

a Select 'Yes' to any symptoms on the top row to reveal hidden rows (Figure 17a).

#### Figure 17a: Gastrointestinal page rows hidden

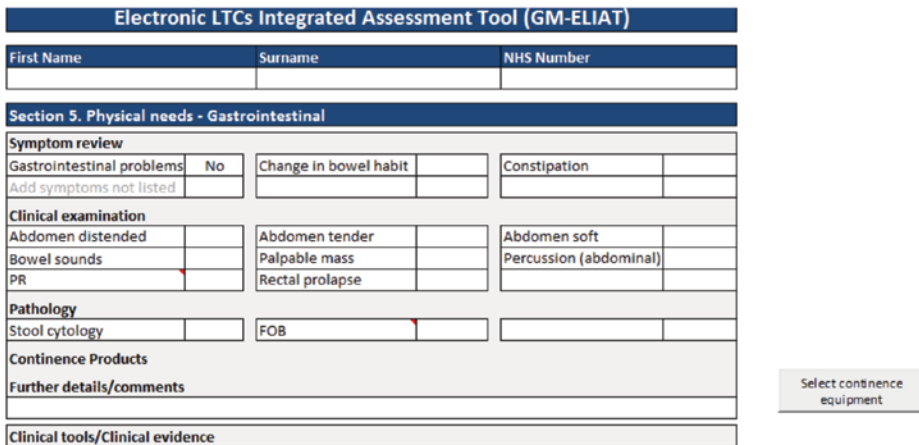

**b** Assess gastrointestinal symptoms with specific prompts to refine assessment and allow appropriate referrals to be made as required (Figure 17b).

#### Figure 17b: Gastrointestinal page fully open

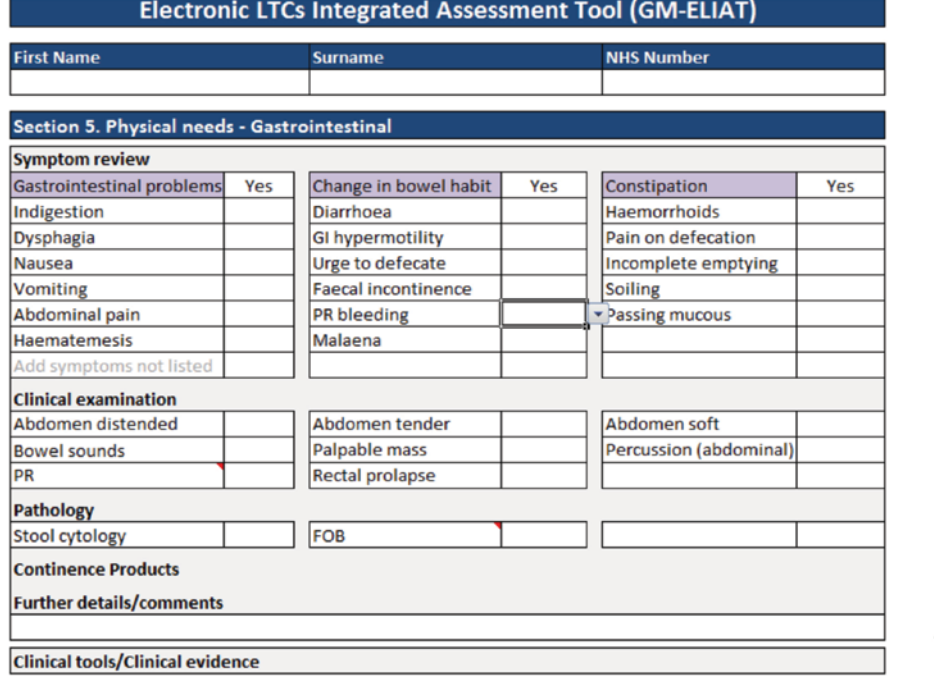

Select continence equipment

### **7.11 Physical needs: Tissue Viability**

- a Select 'Yes' to Tissue viability risk then identify location on the body map.
- **b** Record type of complex wound. Follow the link to EPUAP for guidance.
- c Risk tools such as the 'MUST' and 'Waterlow' are calculated with items from this page and previous pages. You must complete all necessary assessments to produce a score and interpretation for these tools. If incomplete, a warning will be provided in the 'Risk Assessment' section (Figure 18).

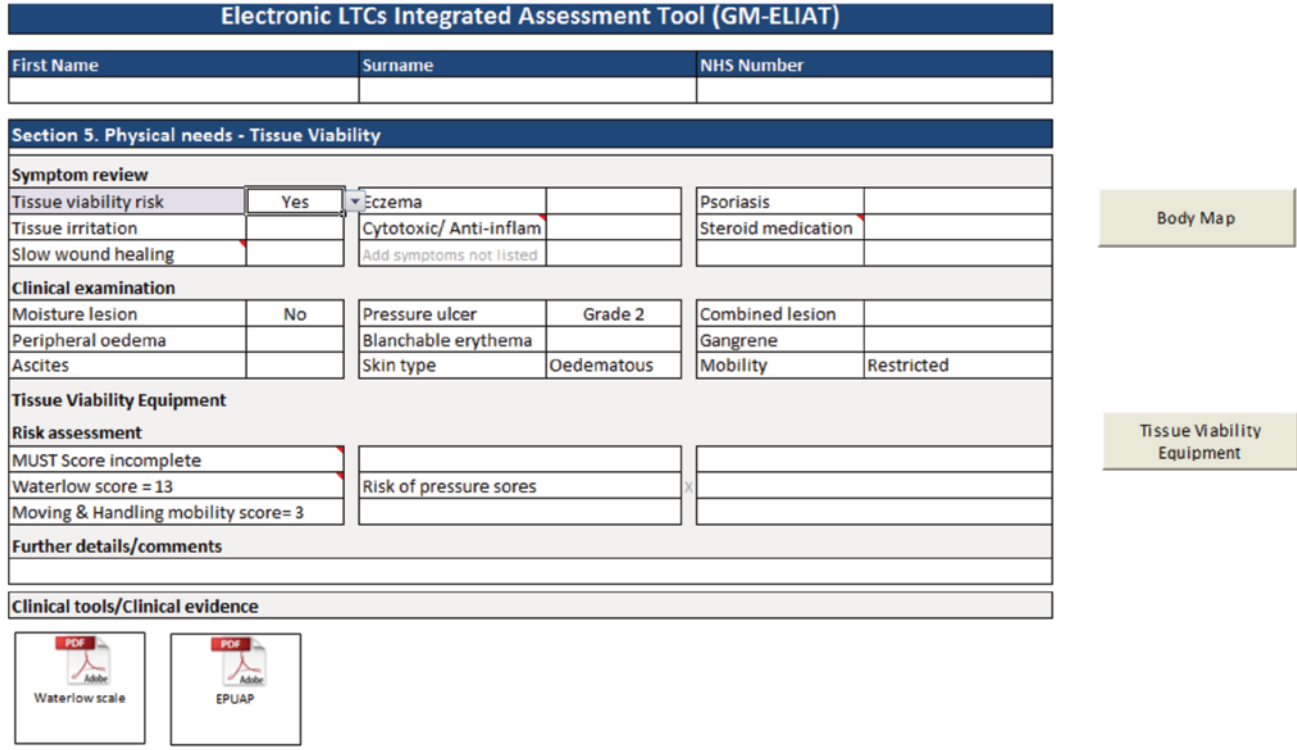

#### Figure 18: Tissue Viability page

Advanced Care Planning follows Physical needs; however, this requires further development, according to local need. The assessment then continues with the remaining domains; Psychological, Social and Spiritual. The latter requires development and has been left to be designed to meet local needs.

These pages are now described in more detail.

### 8 Advanced Care Planning (ACP)

- a Enter information as free text following a discussion with the patient concerning future health and social care wishes and concerns (Figure 19).
- **b** Items added on the support page will populate to the social care support section. Health care support could also be set up to populate.
- c Follow link to the 'Advanced Decisions to Refuse Treatment' guide for further information on advanced decision making for treatment refusal.
- d This page requires further development to provide more detail according to individual service provisions.

#### Figure 19: Advanced Care Planning page

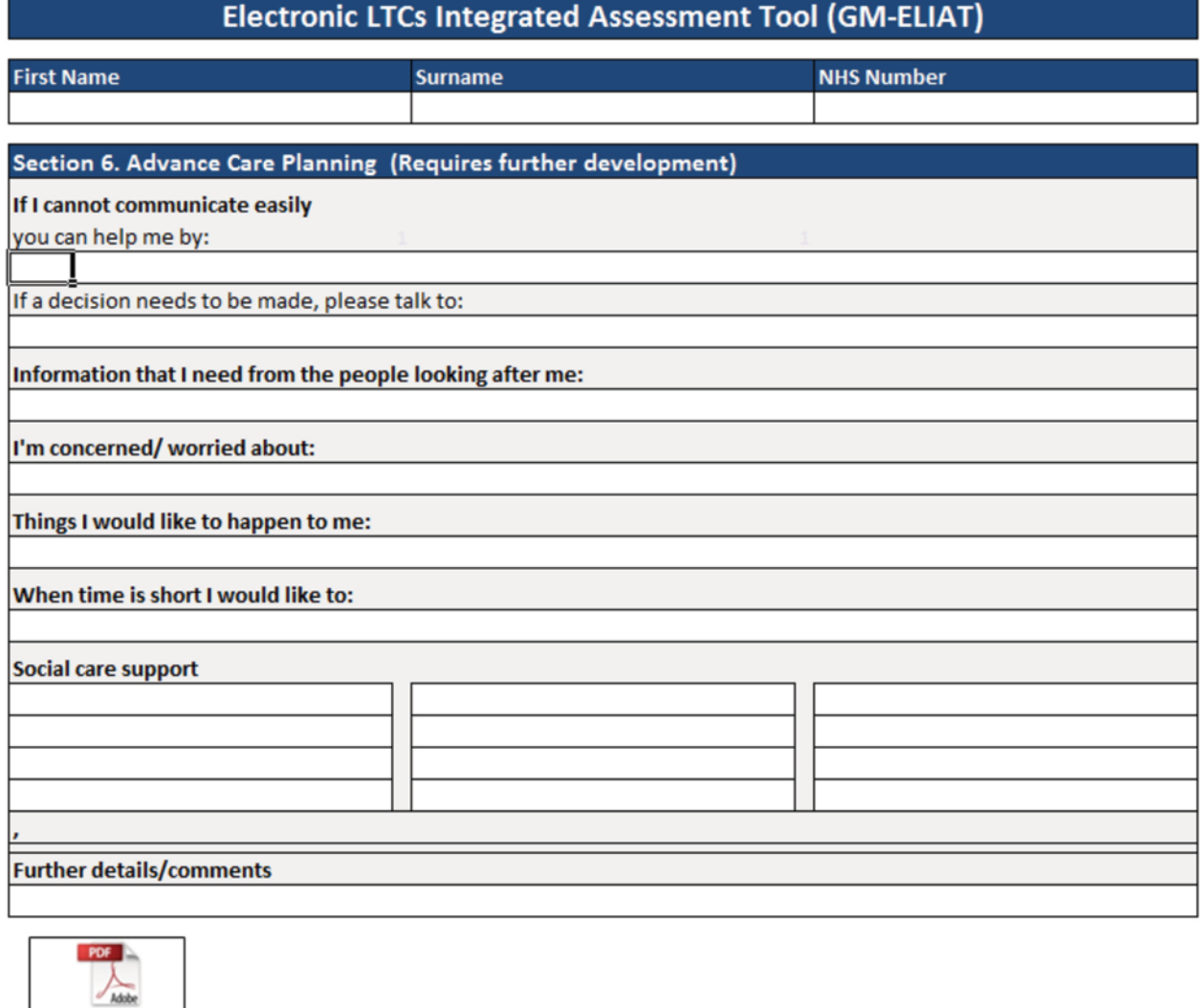

The CLAHRC Greater Manchester is part of the National Institute for Health Research and is a partnership between providers and commissioners from the NHS, industry, the third sector and the University of Manchester

**ADRT A Guide** 

### 9 Psychological needs

- a Select 'Yes' to feeling down, depressed and little interest, pleasure in activities and a prompt box will appear to guide you to complete a depression/anxiety questionnaire.
- **b** Assess mood using the Wimbledon Self-report Scale (Figure 20).
- c Identify other behavioural symptoms and use the further details text box to add more detail.
- d This page could be developed further for a more detailed assessment of mental health issues.

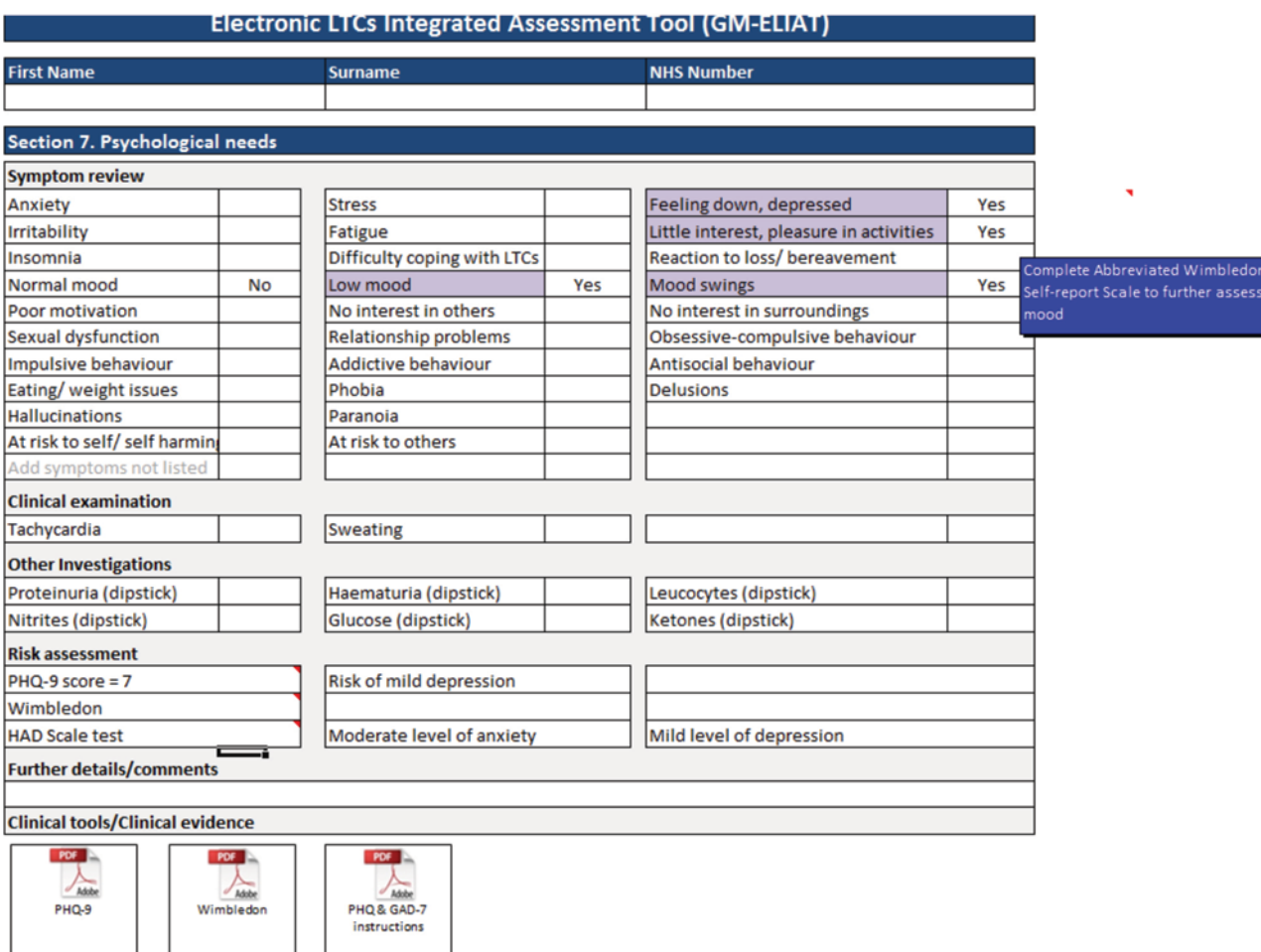

#### Figure 20: Psychological page

### 10 Social needs

- a Choose options from drop down boxes to define social circumstances relating to accommodation and living arrangements (Figure 21).
- **b** Identify needs for organising social affairs.
- c As for the ADL page, a simple score has been developed specifically for the GM-ELIAT to offer a level of need ranging from low to high.
- d Use the 'Further details/comments' box to expand on social need via free text.

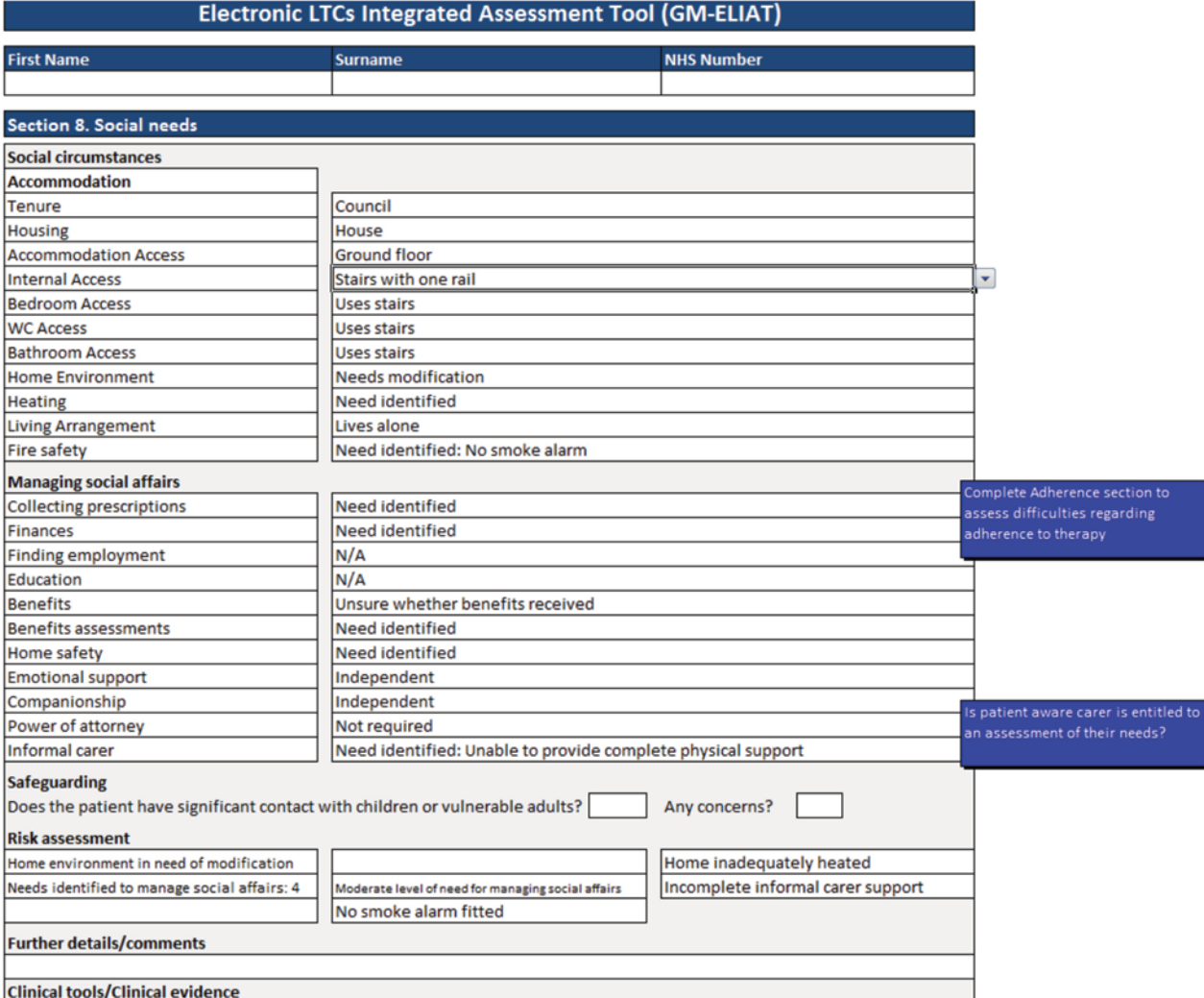

#### Figure 21: Social needs page

### 11 Adherence to therapy

Adherence is an important issue for patients with multiple LTCs due to polypharmacy. Patients may also be at risk of poor adherence due to factors such as poor memory, poor dexterity and poor sight. You will see as you progress through the user guide that the GM-ELIAT provides prompt boxes to guide you to complete the adherence section if certain factors exist. This page is now described.

a Assess for barriers to adherence to therapy. A Likert scale has been developed to provide a score for the number of barriers identified (Figure 22).

**b** Adherence is then assessed using a ratified tool developed in the UK and tested internationally in a number of research studies<sup>1-3</sup> but not widely

Figure 22: Adherence to therapy page

used in clinical practice. An interpretation of the score has been developed for the GM-ELIAT providing a risk scale from low to high.

c Use the 'Further details/comments' box to add more details or comments as free text.

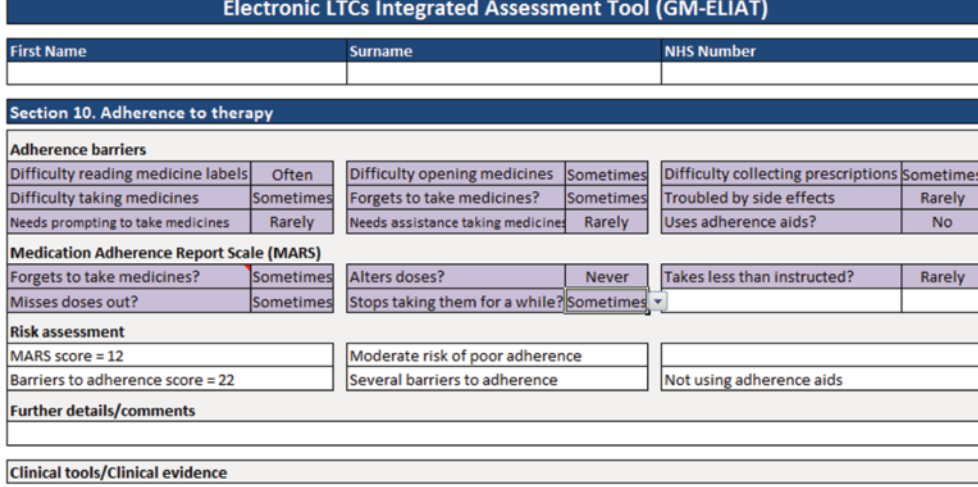

- 1 Mahler C, Hermann K, Horne R, Ludt S, Haefeli WE, Szecsenyi J, et al. Assessing reported adherence to pharmacological treatment recommendations. Translation and evaluation of the Medication Adherence Report Scale (MARS) in Germany. J Eval Clin Pract 2010;16(3):574-9.
- 2 Mardby AC, Akerlind I, Jorgensen T. Beliefs about medicines and self-reported adherence among pharmacy clients. Patient Educ Couns 2007;69(1-3):158-64.
- 3 Menckeberg TT, Bouvy ML, Bracke M, Kaptein AA, Leufkens HG, Raaijmakers JA, et al. Beliefs about medicines predict refill adherence to inhaled corticosteroids. J Psychosom Res 2008;64(1):47-54.

The CLAHRC Greater Manchester is part of the National Institute for Health Research and is a partnership between providers and commissioners from the NHS, industry, the third sector and the University of Manchester

clahrc-gm.nihr.ac.uk clahrc@srft.nhs.uk l@CLAHRC\_GM **<sup>25</sup>**

### 12 Summary

- a Information entered on the 22 assessment pages is brought together to provide a summary of the assessment this can then be used to formulate a patient-centred plan of care according to need (Figure 23).
- **b** The summary page does take several seconds to load as the information appearing is populated from data inputted on previous pages.

#### Figure 23: Summary page

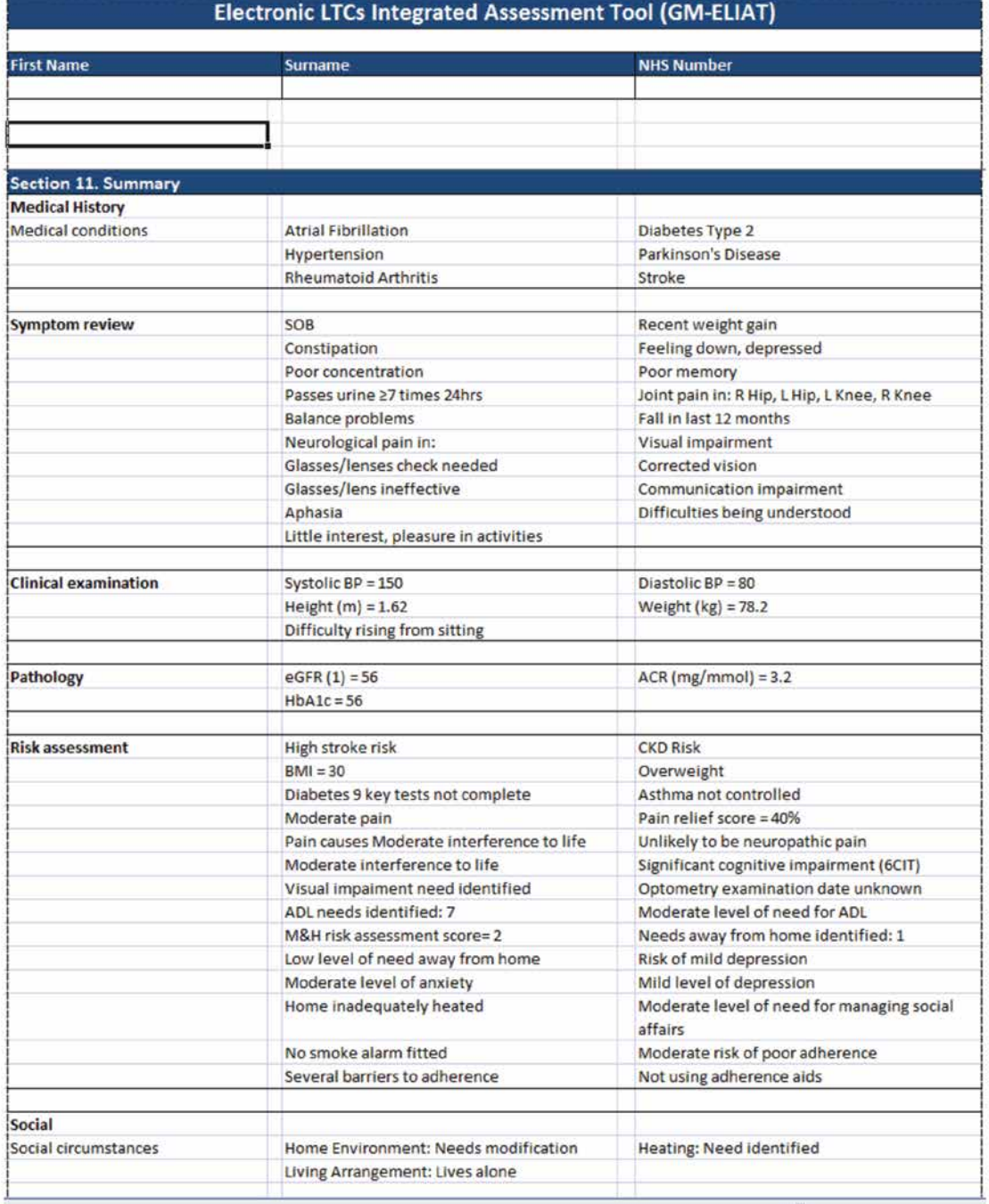

### 13 Care Plan

- a Enter needs as free text organised into the four domains. A new row appears as a need is entered to allow you to continue adding needs.
- **b** The care plan is organised into actions, expected outcomes with review dates to provide a transparent plan of care (Figure 24)
- c Use the drop down box to select health and social care professionals to refer to (additional options could be added)
- d As this page requires a lot of free text, a spell check is provided.
- e Future development could improve this page by populating the 'Needs' from the summary page. The 'Actions required' could be generated automatically according to clinical guidelines.
- f If built into a clinical system it may be possible for a referral form template to be embedded, partially populated from the summary and clinical system and the referral sent via the system or email.

#### Figure 24: Care Plan page

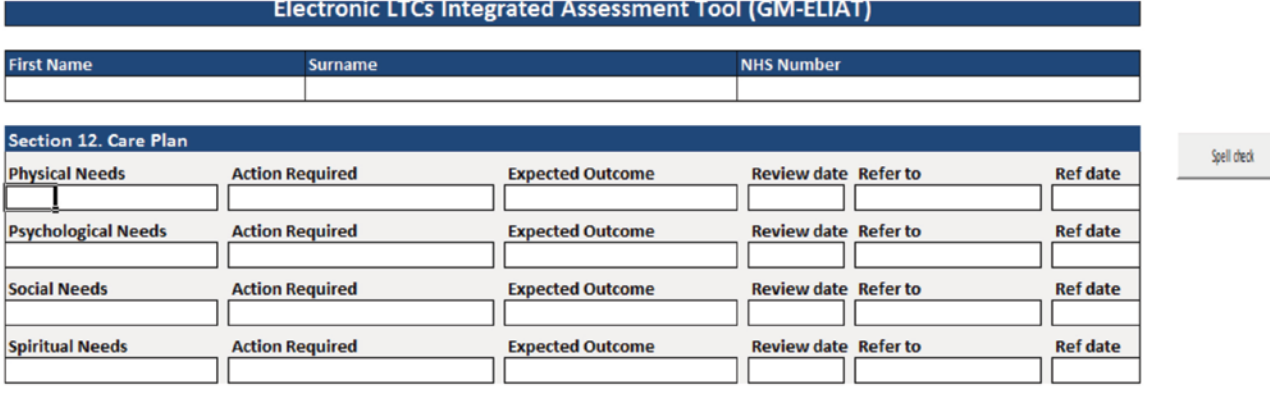

A Correspondence page follows the care plan allowing health and social care professionals involved in the patients care to communicate with each other via the tool. This is described next.

### 14 Correspondence with other health and social care professionals

- a Enter information as free text for action by members of the integrated team or to provide information (Figure 25).
- **b** Integrated into a clinical system, this could be set up to provide alerts for team members to access the patient's record and address the issue/ respond to the request.

#### Figure 25: Correspondence page

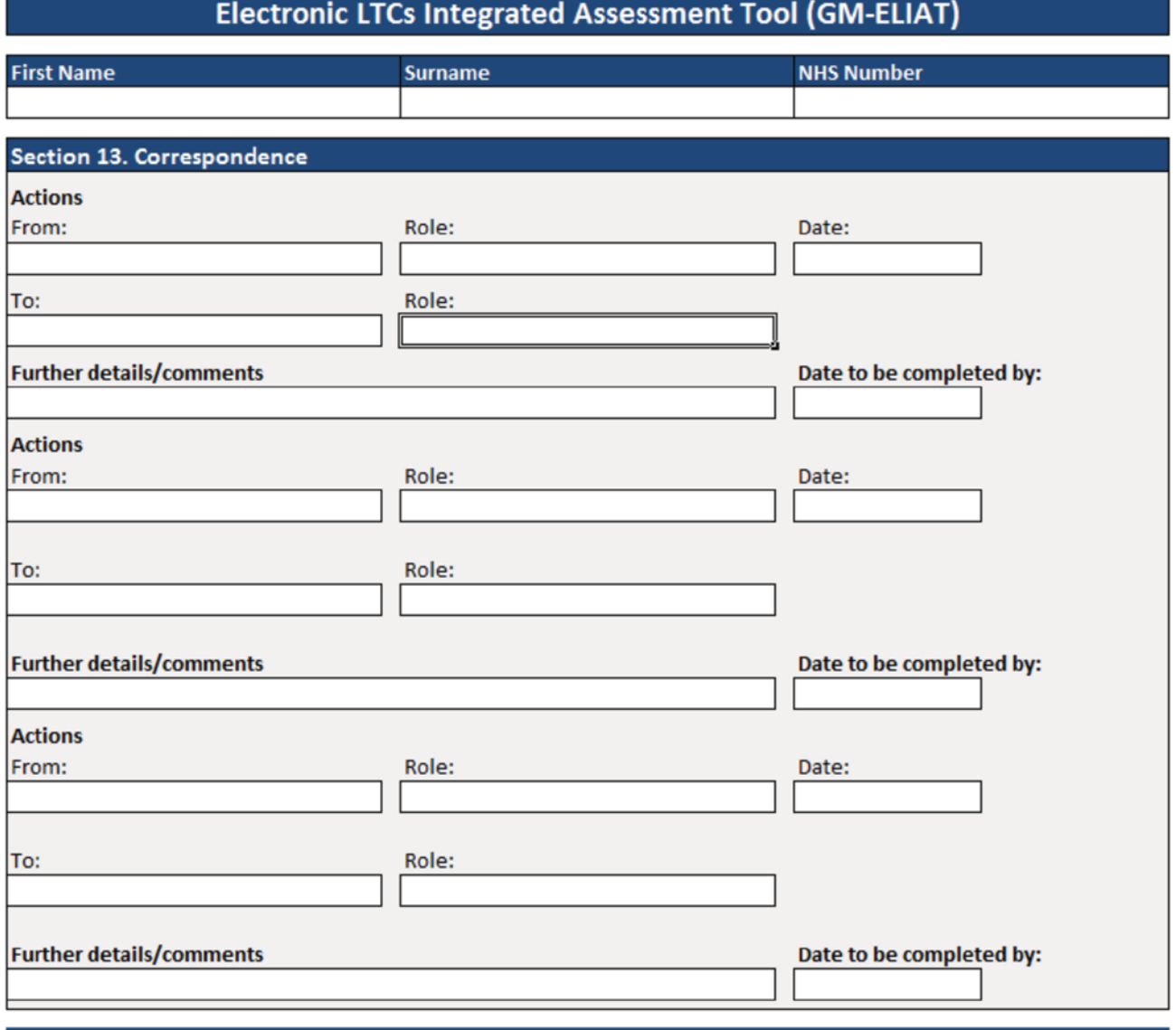

The ELIAT finishes with the section 'Patient Enablement' to evaluate whether there has been a change in the patient's ability to manage, understand and cope with his/her LTCs and whether he/she feels confident about future care since the assessment was conducted and care plan agreed. This final page will now be described.

### 15 Patient Enablement Instrument (PEI)

- a Use the PEI to assess whether the process used to identify and address the patient's needs has enabled him/her to manage his/her LTCs better.
- **b** This instrument developed by Howie et al<sup>4</sup> has been tested in a number of studies but not widely used in clinical practice. An interpretation of the score has been developed for the GM-ELIAT, providing a scale from poorly enabled to manage LTCs to highly enabled (Figure 26).

#### Figure 26: Patient enablement page

#### **Electronic LTCs Integrated Assessment Tool (GM-ELIAT)**

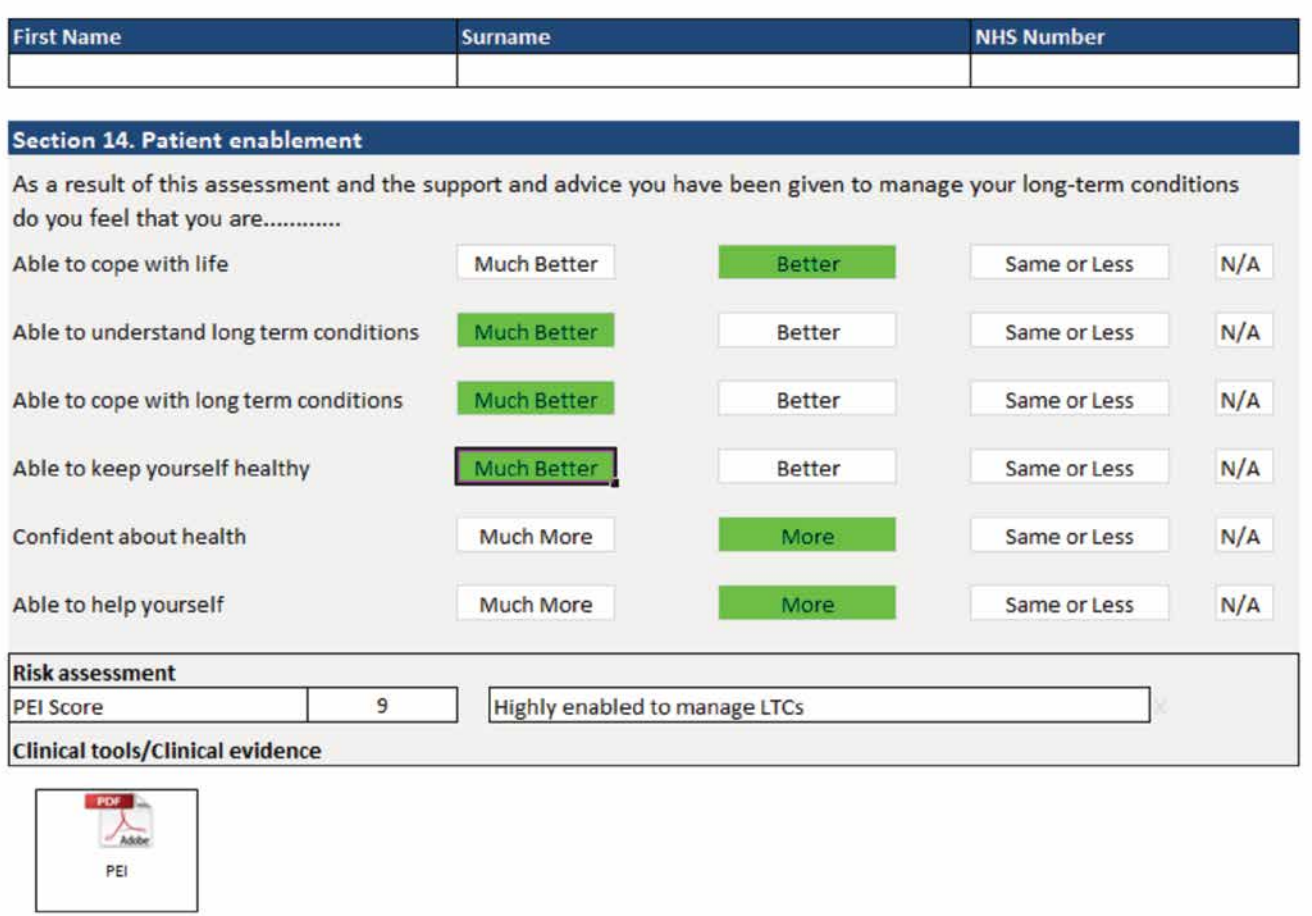

4 Howie JG, Heaney DJ, Maxwell M, Walker JJ. A comparison of a Patient Enablement Instrument (PEI) against two established satisfaction scales as an outcome measure of primary care consultations. Fam Pract 1998;15(2):165-71.

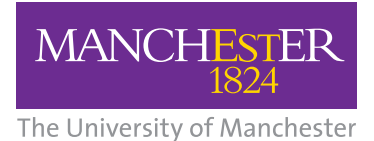

#### *INHS* **National Institute for Health Research**

Collaboration for Leadership in Applied Health Research and Care (CLAHRC) Greater Manchester

For further information regarding clinical content and design contact:

<u>Singlet Contract Contract Contract Contract Contract Contract Contract Contract Contract Contract Contract Co</u>

Dr Trish Gray Research Fellow **<sup>@</sup>Trish.Gray**@manchester.ac.uk

For further information regarding the ELIAT's functions contact:

Caroline O'Donnell Information Analyst **O** Caroline.O'Donnell@srft.nhs.uk